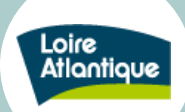

## <span id="page-0-0"></span>**Sommaire**

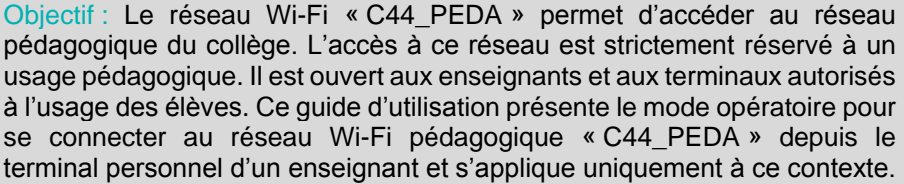

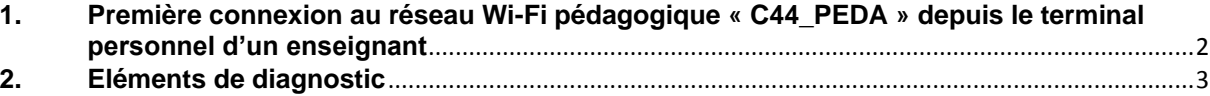

# **EN RÉSUMÉ : si vous n'avez que 30 secondes à consacrer…**

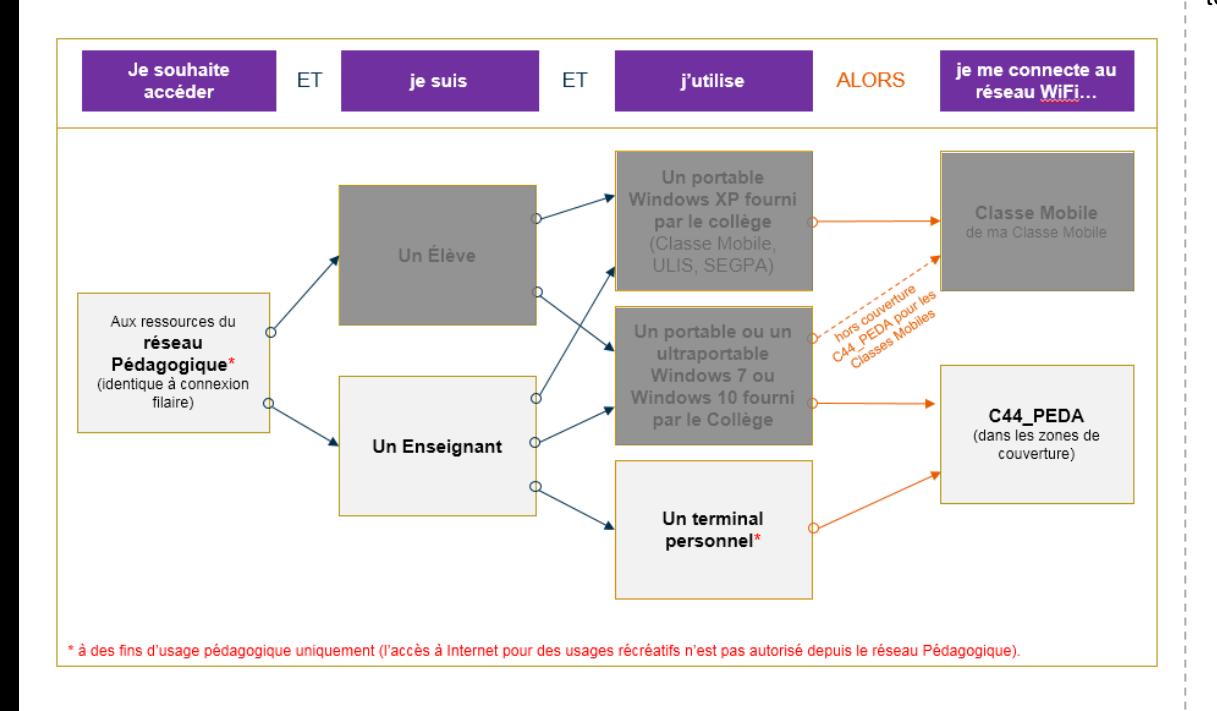

Pour me connecter en tant qu'enseignant au réseau Wi-Fi pédagogique depuis mon terminal personnel :

1. Je choisis le réseau Wi-Fi « **C44\_PEDA** » dans la listes des réseaux disponibles.

> Si le réseau « **C44\_PEDA** » n'apparaît pas dans la liste des réseaux disponibles alors je ne suis pas dans une zone couverte par ce réseau. La connexion au réseau ne sera pas possible dans cette zone.

2. Lors de la première connexion à ce réseau je renseigne mon nom d'utilisateur et mon mot de passe Windows « collège ».

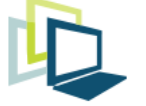

Assistance et support collège – Tél. : 02 40 99 **14 90 –** support.college@loire-atlantique.fr Version du 30/10/2018 Page 1

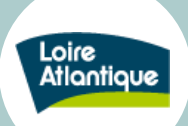

Pour Windows 7, l'icône ressemble à

### <span id="page-1-0"></span>**1. Première connexion au réseau Wi-Fi pédagogique « C44\_PEDA » depuis le terminal personnel d'un enseignant**

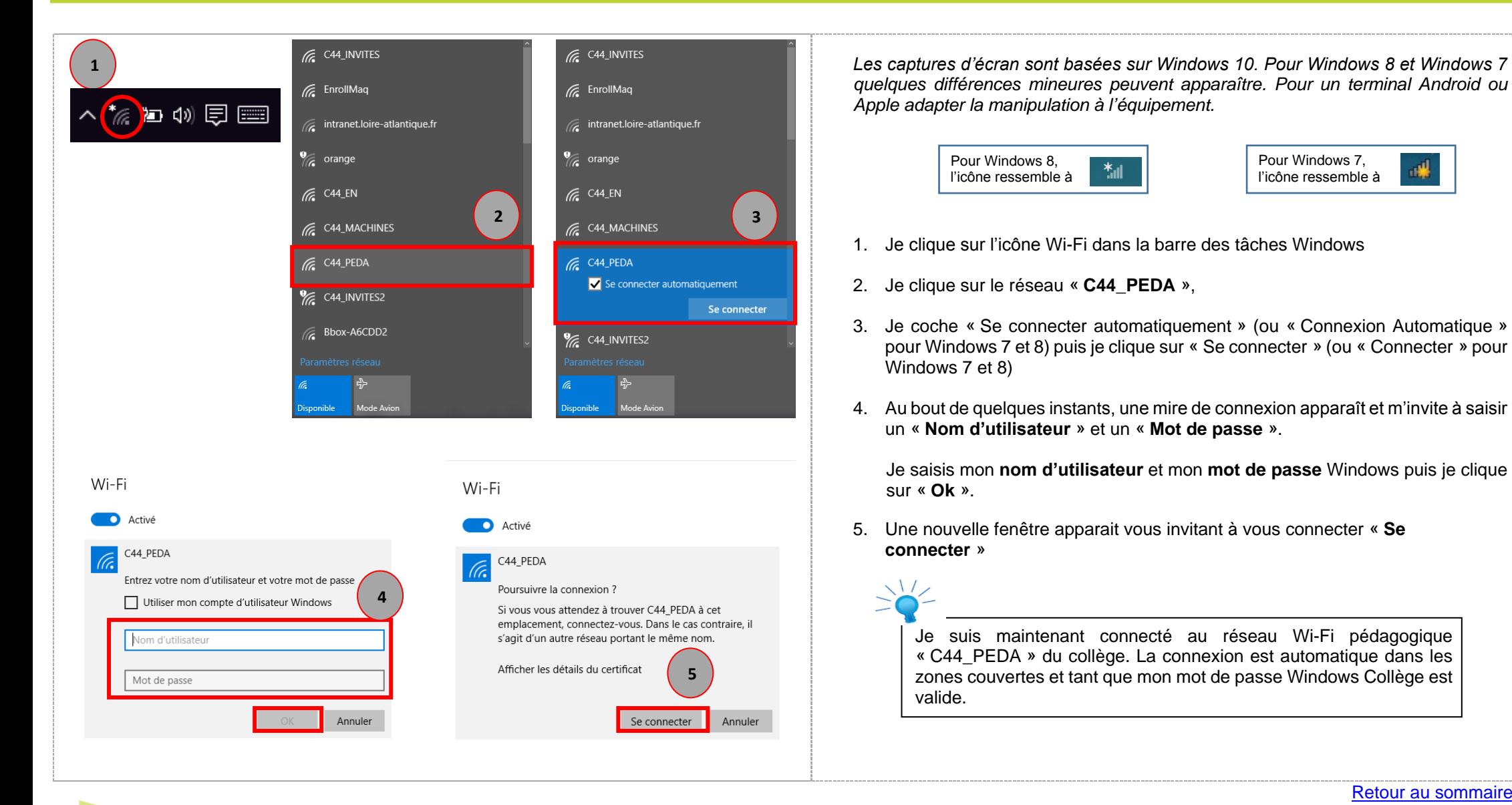

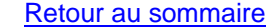

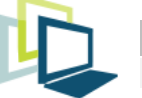

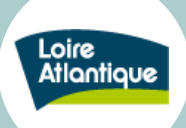

#### <span id="page-2-0"></span>**2. Eléments de diagnostic**

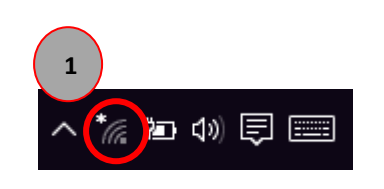

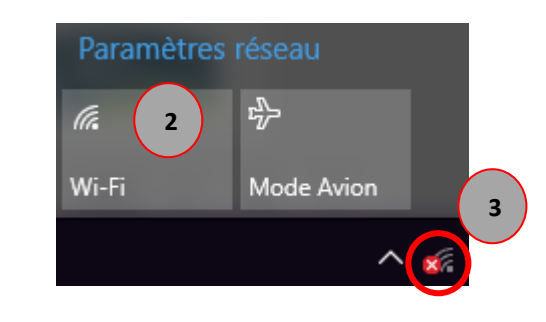

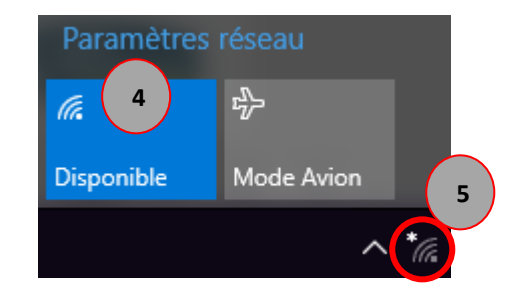

Après l'étape de première connexion au réseau Wi-Fi pédagogique « C44\_PEDA » le terminal est configuré pour pouvoir se connecter automatiquement dans les zones couvertes.

Si j'accède au réseau « Salles de Classe » alors je suis bien connecté au **réseau pédagogique.**

Dans le cas contraire, je peux vérifier l'état de ma connexion :

#### **1 er cas, le Wi-Fi est désactivé.**

- 1. Dans la barre des tâches, je clique sur l'icône Wi-Fi
- 2. L'icône Wi-Fi de la barre des tâches est « **grise** »
- 3. Une croix rouge s'affiche également : le **Wi-Fi est désactivé.**
- 4. Pour l'activer, je clique sur Wi-Fi. L'icône change alors de couleur (bleu) et je peux ensuite accéder au réseau.

#### **2 ème cas, le PC ne se connecte à aucun réseau Wi-Fi.**

5. L'icône Wifi affiche un astérisque blanche et la carré Wi-Fi (Cf.4) affiche l'indication disponible.

C'est que le terminal est en dehors de la zone de couverture du réseau Wi-Fi pédagogique « **C44\_PEDA** ».

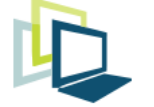

#### Direction solutions numériques

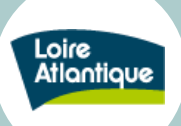

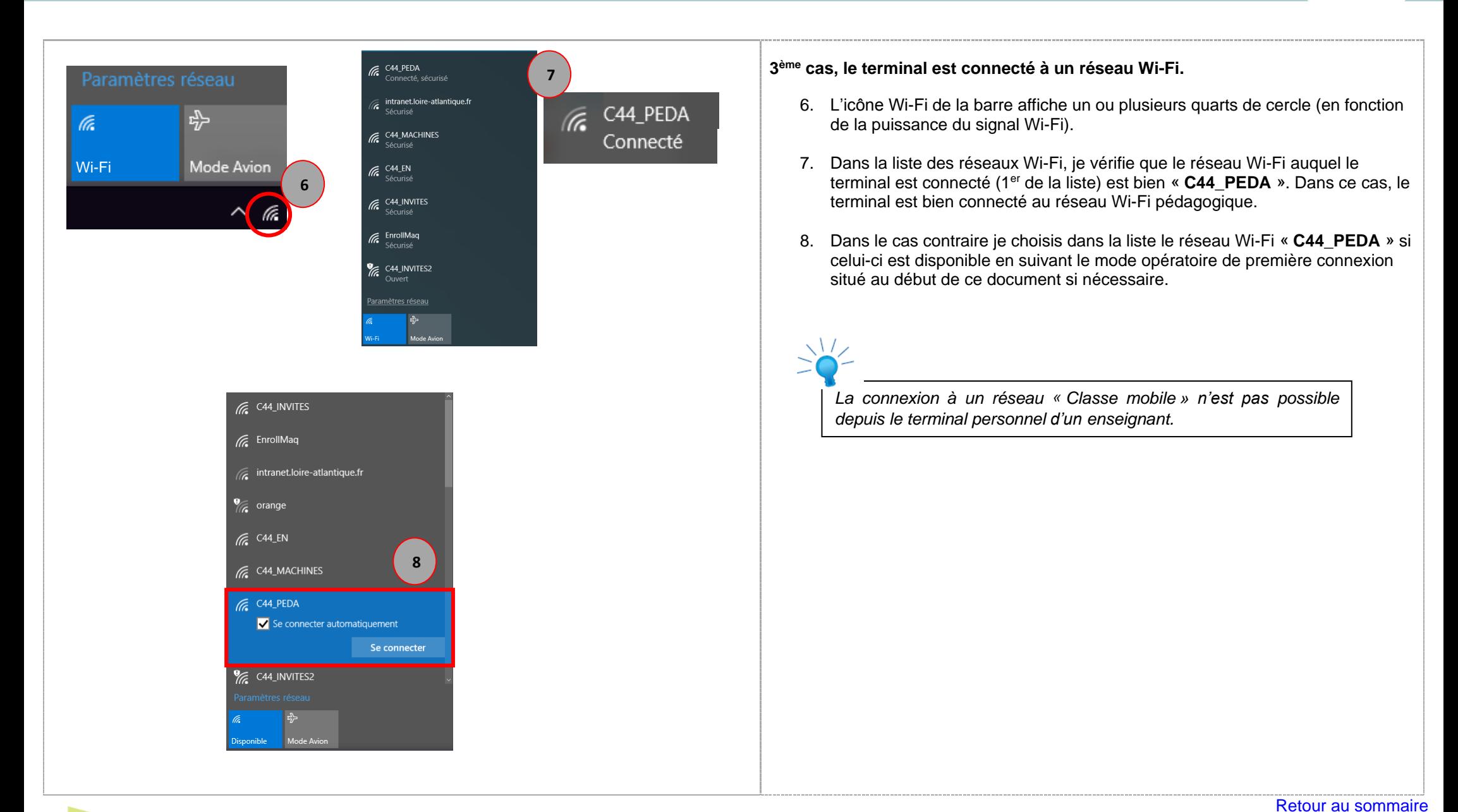

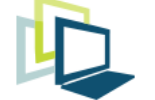